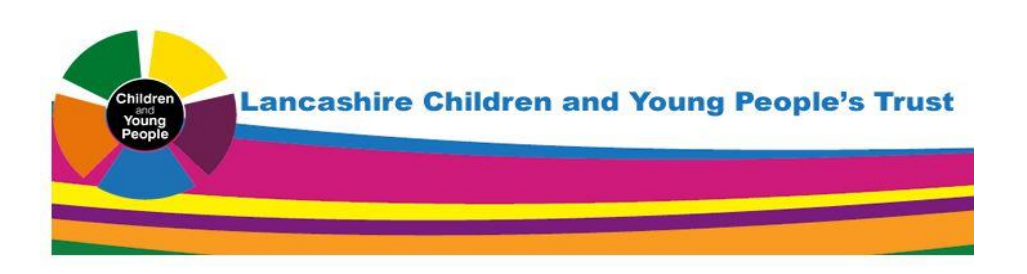

## **PART ONE Safeguarding Mandatory Training Step by Step Instructions 'How to Register'**

#### **STEP 1**

Visit [www.lancashirechildrenstust.org.uk](http://www.lancashirechildrenstust.org.uk/) > select E-Learning > Virtual Learning Environment or register on the E-Learning system.

Click on

Create new account

\* Choose your username and password

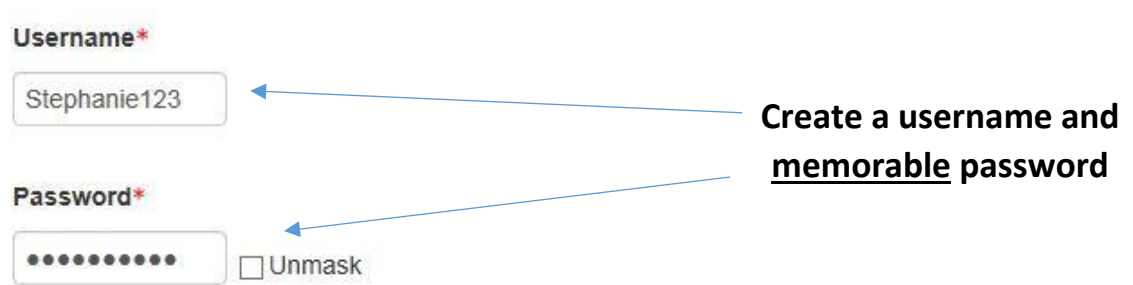

#### **STEP 2**

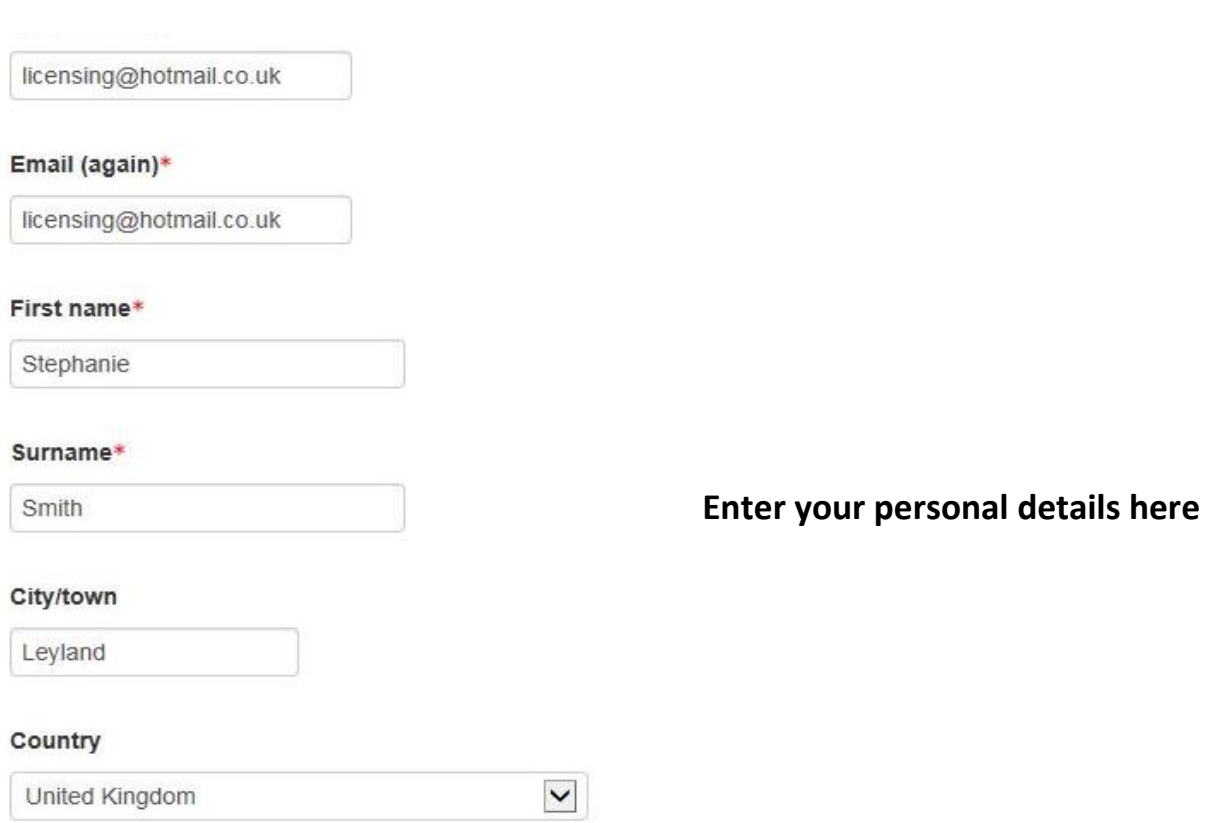

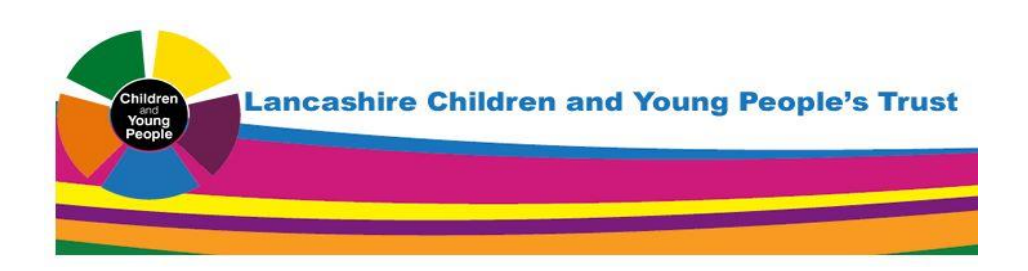

#### **STEP 3**

- Additional required information

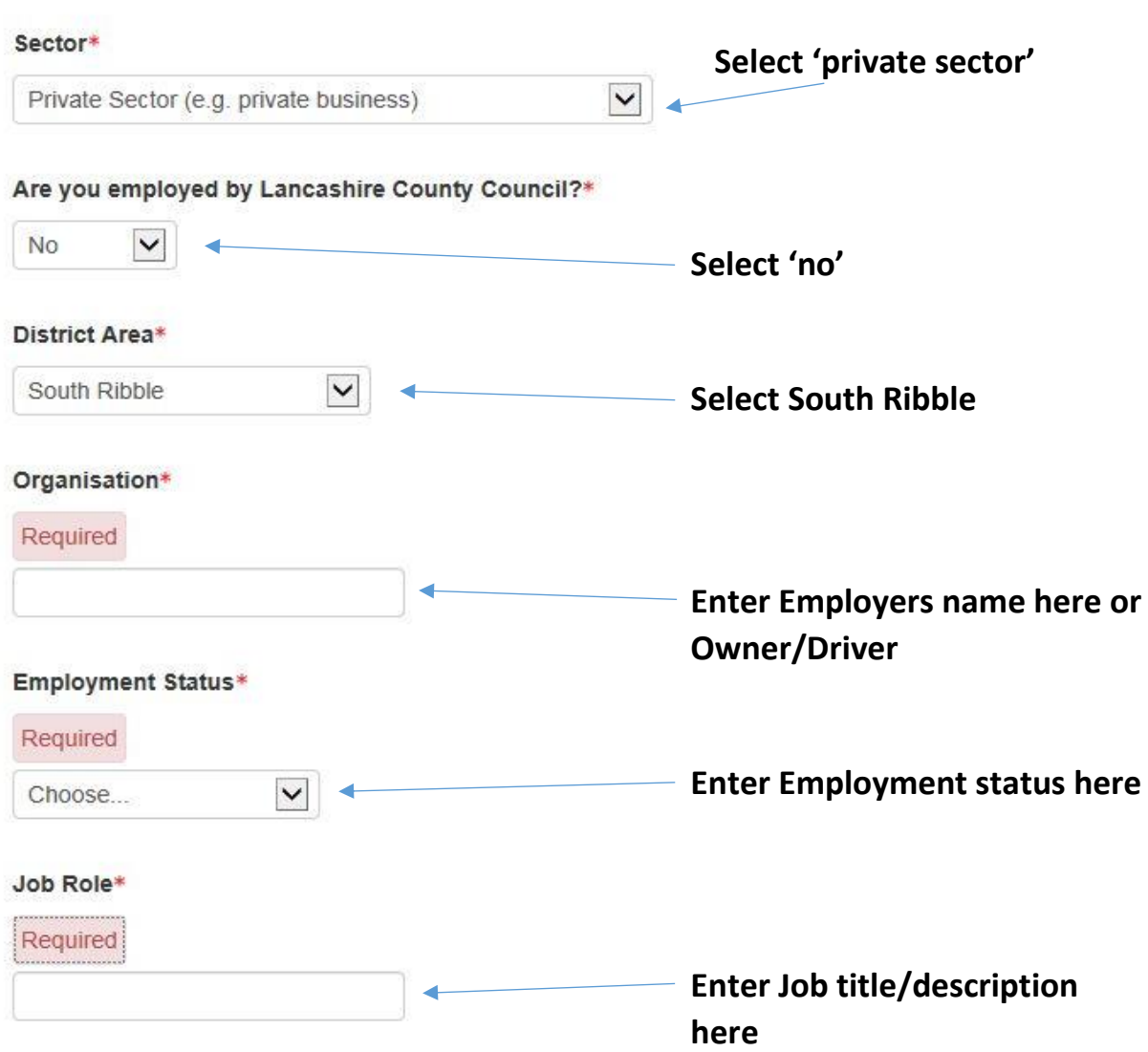

#### **STEP 4**

- Open the link to view and read the **'Site Policy Agreement'**
- Once you have read the Policy, click inside the box to show you have  $\rightarrow$  1 understand and agree\*  $\boxed{\bullet}$ read and understood the Policy.
- Then click **'Create my new account'** to submit your details.

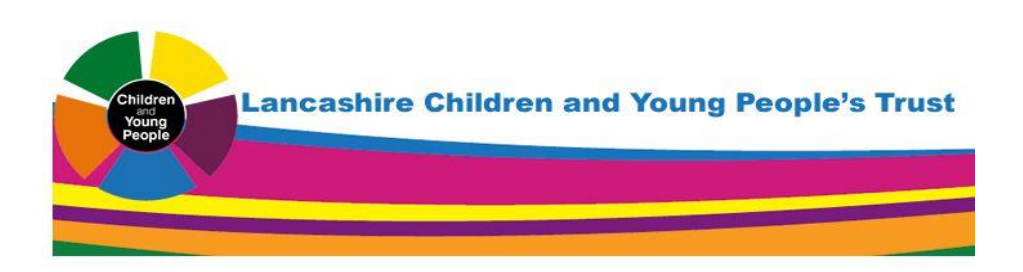

#### **STEP 5**

 You will then receive a message on screen; this message will prompt you to log into your email account to complete your registration.

#### **STEP 6**

 Open your email from 'CYP Workforce Team' and click on the link in the body of the email. This will direct you to the Homepage for **Lancashire Children and Young People's Trust**

> Can you see your name in the top right hand corner?? **If so, you have successfully registered!!**

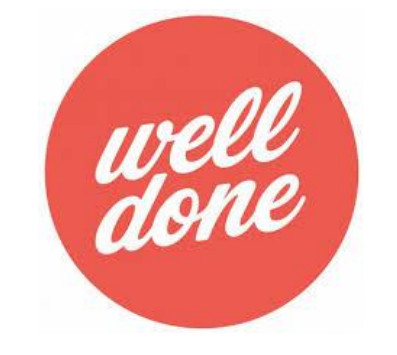

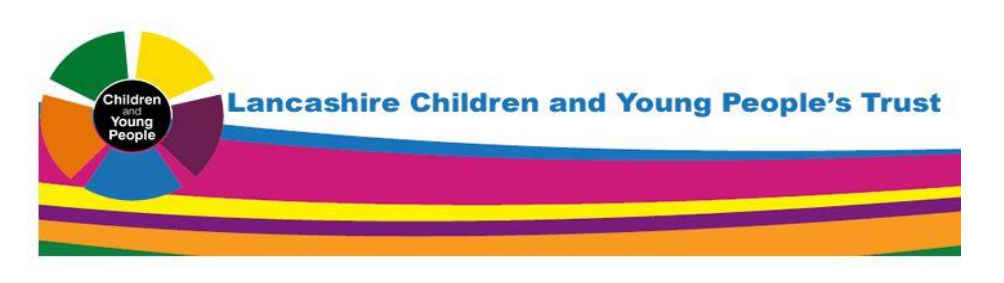

#### **PART TWO**

## **Safeguarding Mandatory Training Step by Step Instructions 'Taking the Test'**

#### **STEP 7**

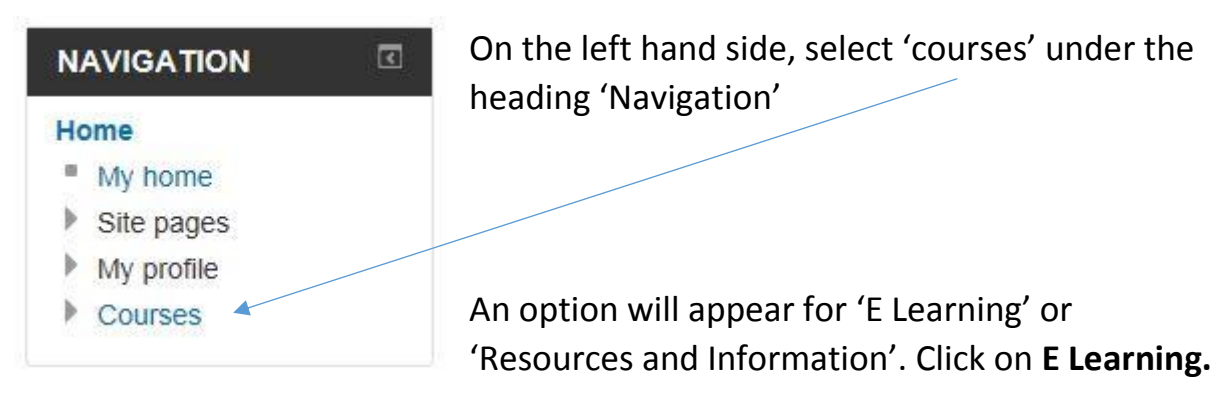

#### **STEP 8**

From the list of courses under 'healthy child courses' select;

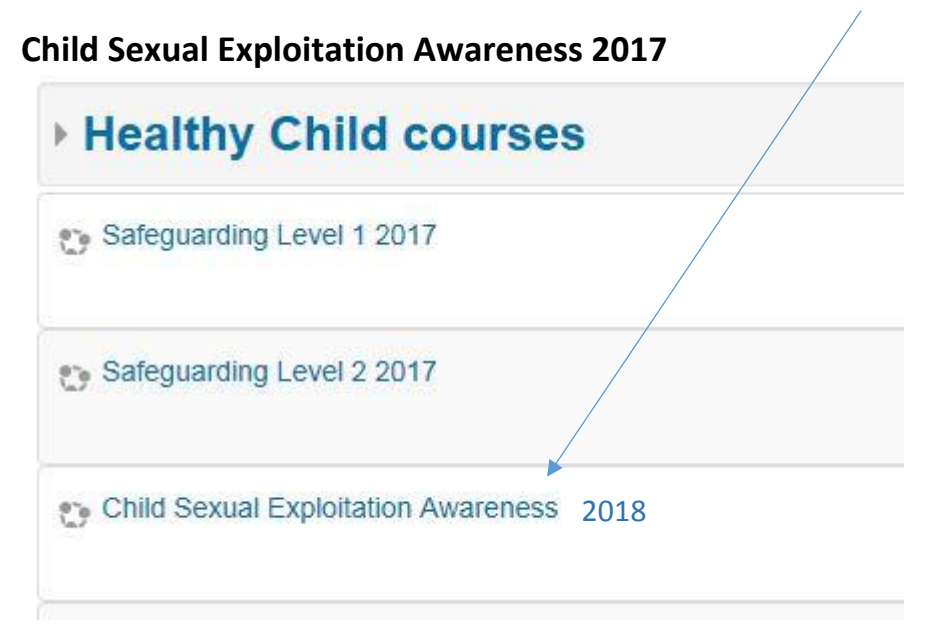

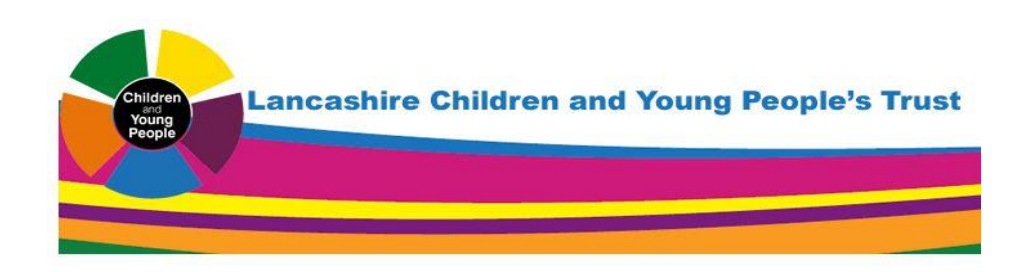

#### **STEP 9 'Taking the Test'**

# **Topic 1**

Child sexual exploitation indicators, warning signs and offenders

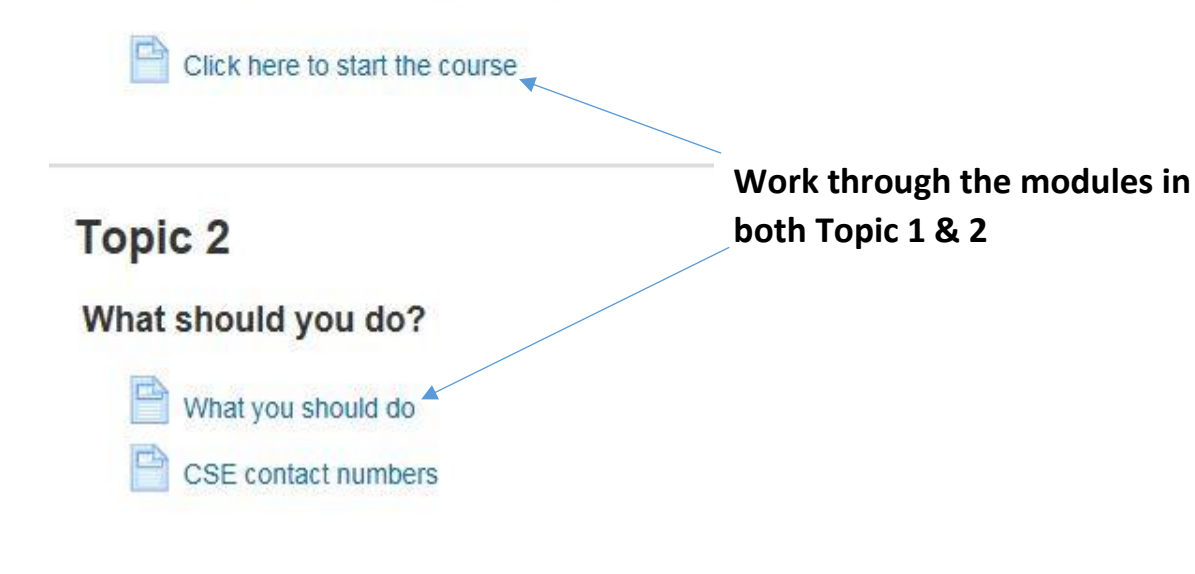

#### **STEP 10**

# **Topic 3**

#### **Test your knowledge**

the document.

You can test your knowledge using the quiz below. Once you have passed with a grade of 85% or higher you will be able to download your certificate.

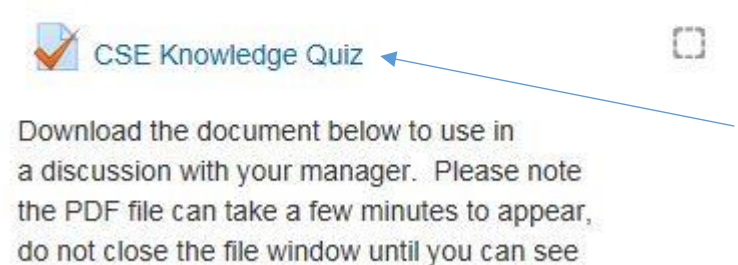

**Click here to TAKE THE TEST – Good Luck!!** 

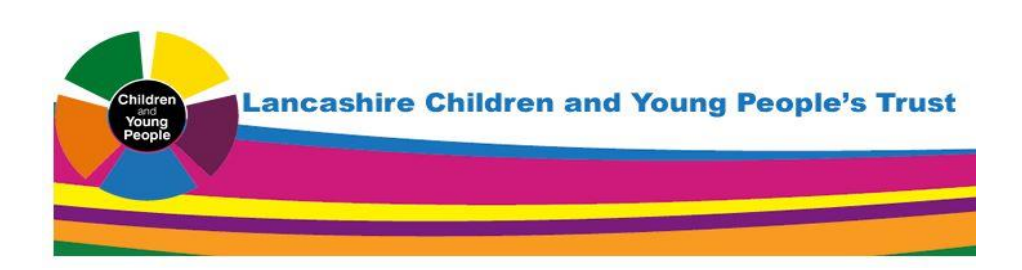

#### **STEP 11**

Once you have submitted your answers, there are **TWO** options;

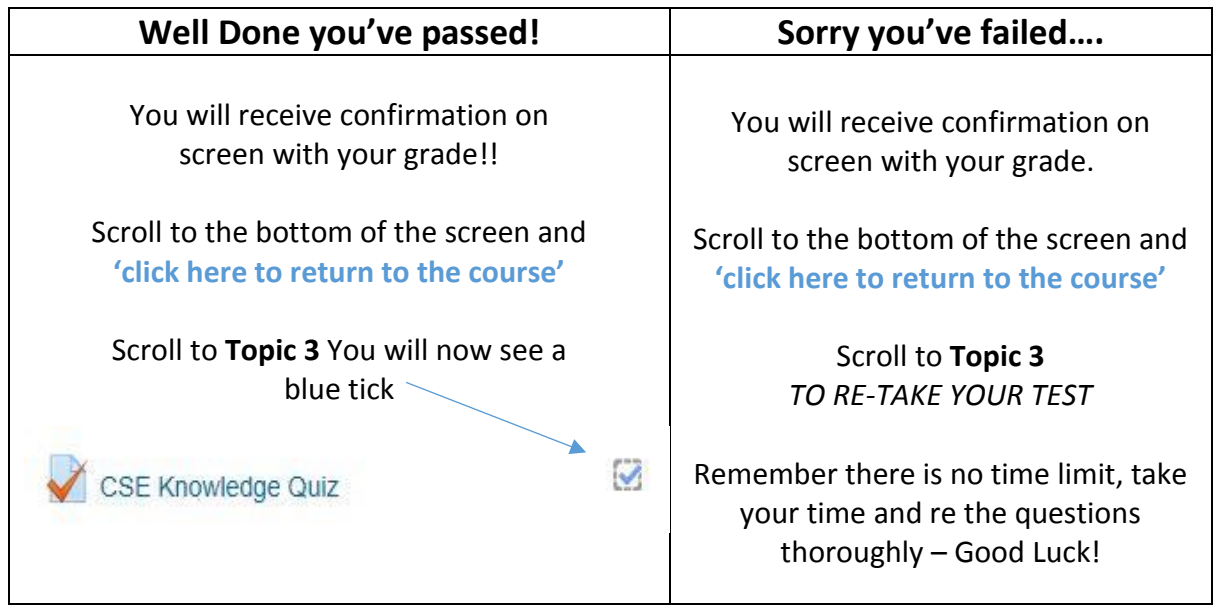

### **STEP 12 …You've nearly finished!**

## **Topic 4**

#### Congratulations you have completed the course!

You will need to have passed the final quiz and completed the course evaluation before your certificate will be produced.

Once both of these actions have been done the link below will appear and you will be able to download your certificate.

O  $\ddot{\mathbf{v}}$  CSE Evaluation - you need to complete this to release your certificate. LCC staff must also complete question 7

Download your certificate

Not available unless: The activity CSE Evaluation - you need to complete this to release your certificate. LCC staff must also complete question 7 is marked complete

**Click here to complete the CSE Evaluation**

**Once this is completed a blue tick will appear here you will be able to download your certificate from here** 

**PRINT your certificate and hand to a Gateway Officer.**